# INTRODUÇÃO AO SOFTWARE R

DOWNLOAD E INSTALAÇÃO

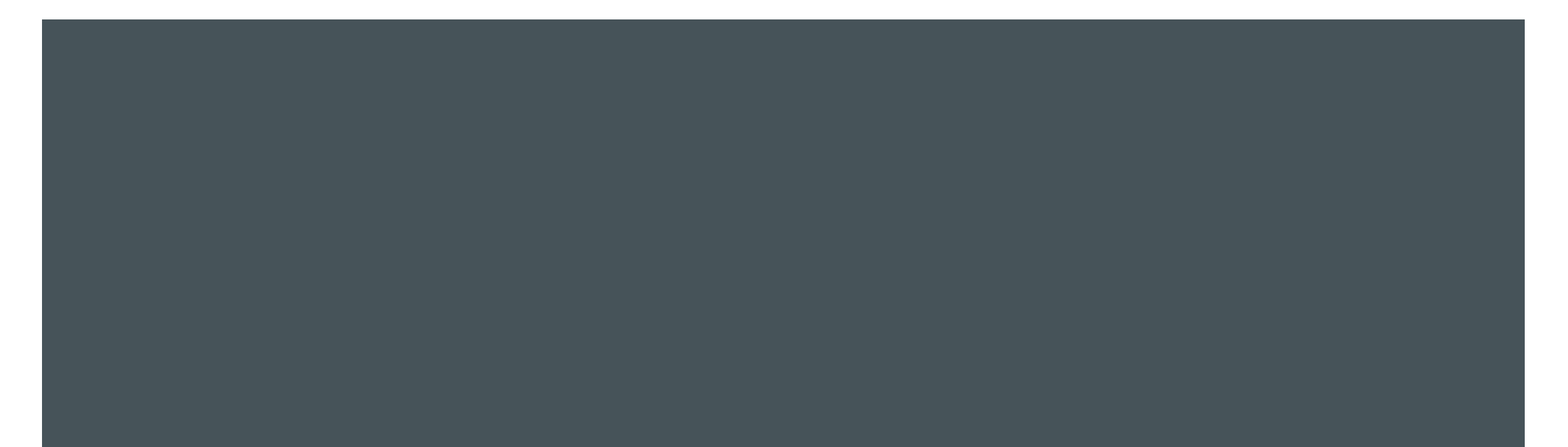

- 1. <https://www.r-project.org/>
- 2. Clique no link CRAN (Comprehensive R Archive Network) na seção Download, Packages;

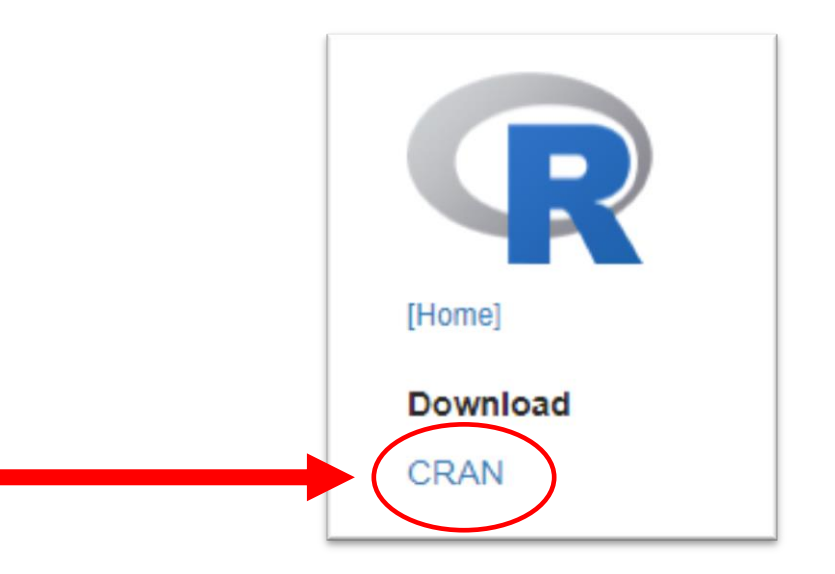

3. Escolha um repositório, por exemplo, UFPR ou USP;

#### **Brazil**

https://cran-r.c3sl.ufpr.br/ https://cran.fiocruz.br/ https://vps.fmvz.usp.br/CRAN/ https://brieger.esalq.usp.br/CRAN/ Universidade Federal do Parana Oswaldo Cruz Foundation, Rio de Janeiro University of Sao Paulo, Sao Paulo University of Sao Paulo, Piracicaba

4. Escolha o link de acordo com o sistema operacional do seu computador,(Ex.: Windows);

Download and Install R

Precompiled binary distributions of the base system and contributed packages, Windows and Mac users most likely want one of these versions of  $R$ :

- · Download R for Linux (Debian, Fedora/Redhat, Ubuntu)
- Download R for macOS
- Download R for Windows

 $\mathbb R$  is part of many Linux distributions, you should check with your Linux package management system in addition to the link ||above.

5. Escolha a opção base, pois as demais são para desenvolvimento de pacotes R;

#### Subdirectories:

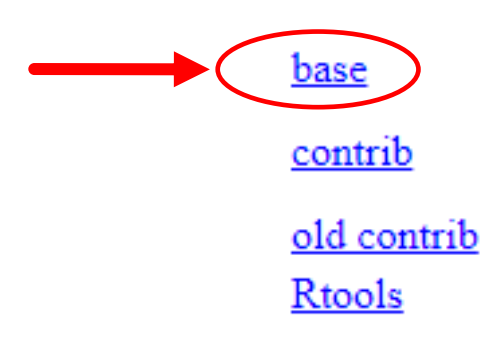

Binaries for base distribution. This is what you want to **install R** for the first time. Binaries of contributed CRAN packages (for  $R \ge 2.13$ .x; managed by Uwe Ligges). party software available for CRAN Windows services and corresponding environmer Binaries of contributed CRAN packages for outdated versions of R (for  $R \le 2.13$ .x; n Tools to build R and R packages. This is what you want to build your own packages of

6. Finalmente clique para baixar o R.

Download R 4.1.2 for Windows (86 megabytes, 32/64 bit)

A instalação do R pode ser realizada escolhendo sempre as configurações padrões.

## INSTALAÇÃO

- 1) Abra o arquivo executável que foi baixado.
- Seleciona o idioma e clique em "OK".
- 3) Leia as informações sobre a licença e clique em "Próximo".
- 4) Selecione a pasta em seu computador onde deseja realizar a instalação e clique em "Próximo". Lembre de não utilizar espaço nos nomes das pastas.
- 5) Clique em "Próximo" deixando as opções como estão na tela de seleção de componentes.
- 6) Clique em "Próximo" deixando a opção "Não" marcada para manter a instalação padrão.
- 7) Selecione "Não criar uma pasta no Menu Iniciar", no canto inferior esquerdo da tela. Como instalaremos o RStudio, este atalho não é necessário.
- 8) Clique em "Próximo" deixando as opções como estão na tela de seleção de tarefas.
- 9) Aguarde a conclusão da instalação e clique sobre "Concluir".

### R STUDIO

**<https://rstudio.com/products/rstudio/download/#download>** 

RStudio Desktop 2021.09.2+382 - Release Notes & **1.** Install R. RStudio requires R 3.0.1+  $\mathbb{E}$ . 2. Download RStudio Desktop. Recommended for your system: **DOWNLOAD RSTUDIO FOR WINDOWS** 2021.09.2+382 | 156.89MB